ယူနီကုဒ်တူဒေး **Unicode Today** 

# PYIDAUNGSU FONT အသုံးပြုပုံ လမ်ုံးညွှန်

Myanmar Unicode Technical Support

ဤစာစစာင်တွင် မြန်မာယူနီကုဒ် စနစ် အသုံးပြုရာတွင် ရွေးချယ်ရမည့်အချက်များ၊ Font, လက်ကွက်သွင်းနည်း/ ဖြုတ်နည်း၊ စာရိုက်နည်း နှင့် ကြုံတွေ့ရသော မပြေလည်မှုများကို စုစည်းဖော်ပြပေးထားပါသည်

> Hotline 09 455 736 999 unicodetoday@gmail.com

## မာတိကာ

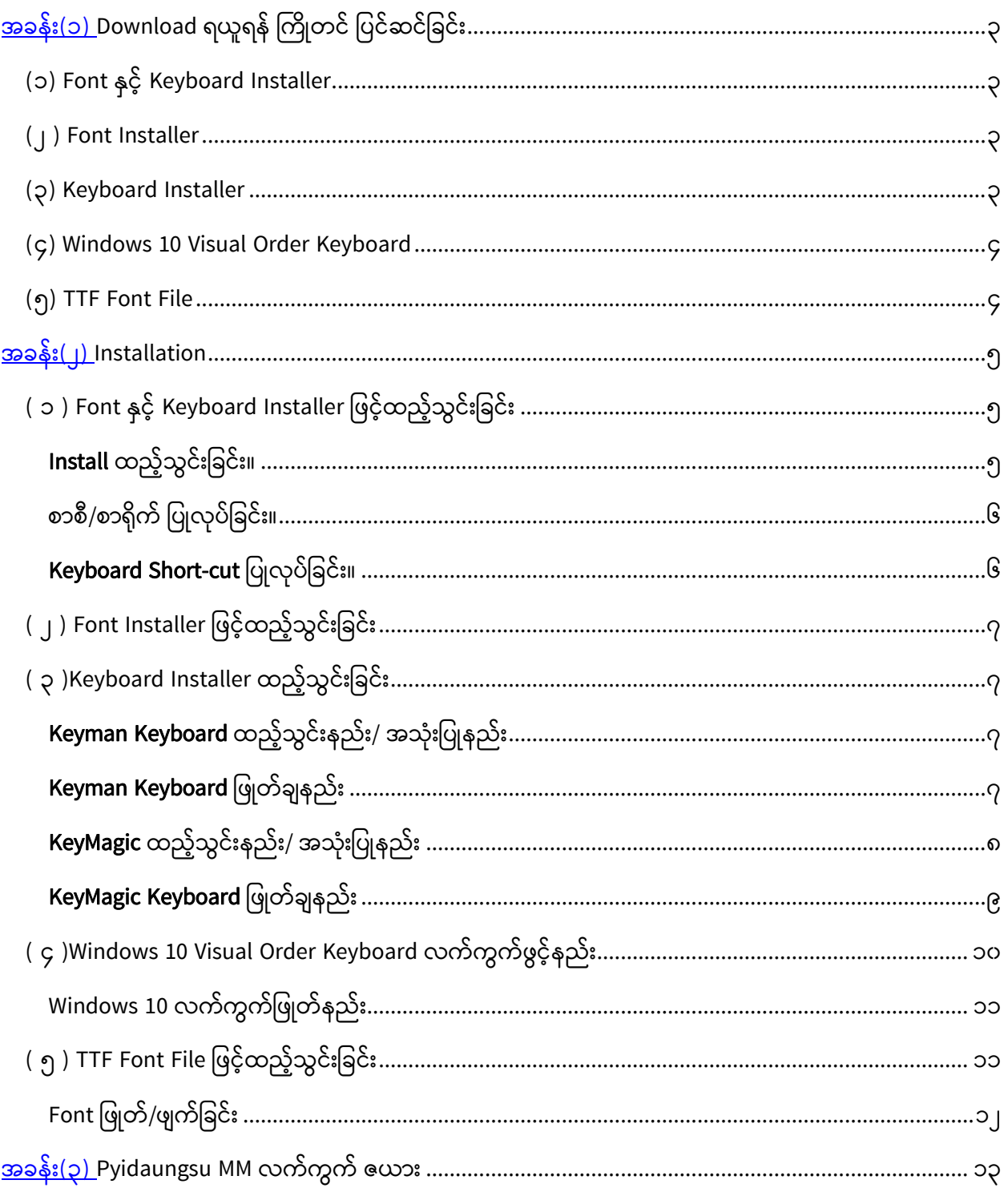

 $P \text{age } O | J$ 

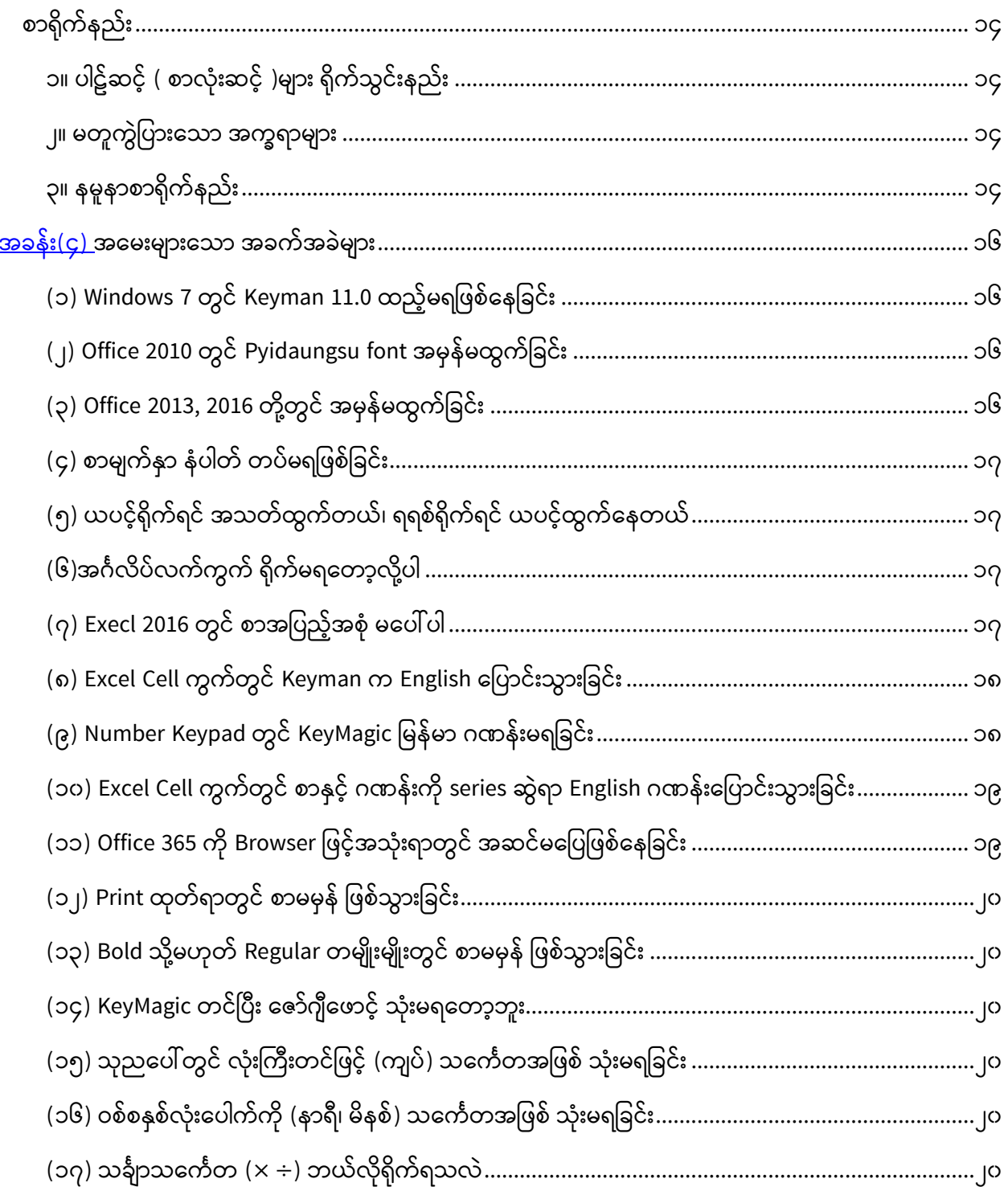

အခန်ုံး ( ၁ )

## <span id="page-3-0"></span>Download ရယူရန် ကြိုတင် ပြင်ဆင်ခြင်း

Pyidaungsu font ကို လိုအပ်သလို ထည့်သွင်းရန် Download ရယူနိုင်သည့် အောက်ပါ အမျိုးစားများကို အပိုင်း (၅) ခွဲခြား၍ ရှင်းလင်းဖော်ပြအပ်ပါသည်။

#### <span id="page-3-1"></span>(၁) Font နှင့် Keyboard Installer

- Pyidaungsu Font + Keyman (PyidaungsuMM) လက်ကွက်တို့ ပူးတွဲပါဝင်သော Installer အမျိုးအစား ဖြစ်ပါတယ်။
- မိမိအသုံးပြုနေ့သည့် Windows OS စနစ် နှင့် Microsoft Office Version များကိုကြိုတင်သိရှိထားရန်မလိုဘဲ Installer ကအလိုလျောက်စစ်ဆေး၍ ထည့်သွင်းပေးမည် ဖြစ်ပါတယ်။

#### <span id="page-3-2"></span>**(၂ ) Font Installer**

- Pyidaungsu Font ၁ မျိုးတည်းသာ ပါသော Installer အမျိုးအစား ဖြစ်ပါတယ်။
- **Keyman** သို့မဟုတ် **KeyMagic** Keyboard စာရိုက်စနစ်ရှိထားပြီးသောစက်များ အနေဖြင့် Font ၁ မျိုးတည်းကိုသာရယူ ထည့်သွင်းပေးနိုင်ရန်ဖြစ်ပါတယ်။
- Windows OS စနစ် နှင့် Microsoft Office Version ကို Installer ကအလိုလျောက်စစ်ဆေး၍ ထည့်သွင်းပေးမည် ဖြစ်ပါတယ်။

#### <span id="page-3-3"></span>**(၃) Keyboard Installer**

- Keybaord လက်ကွက် Installer အမျိုးအစား ဖြစ်ပါတယ်
- Pyidaungsu font ရှိပြီးသားစက်များတွင် Keyboard ၁ မျိုးတည်းသာ ထည့်သွင်းလိုပါက ထည့်သွင်းနိုင်ရန် နှင့် သုံးစွဲသူအကြိုက် ထည့်သွင်းနိုင်သော Keyman, KeyMagic Keyboard Installer များဖြစ်ပါတယ်။
- ယူနီကုဒ်ဖောင့်စာလုံးစနစ်များကို ရိုက်နှိပ်ရန် Keyboard လက်ကွက် တခုခုရှိရန်လိုအပ်ပါသည်။ Keyman, KeyMagic နှင့် Windows 10 Visual Order Keyboard တခုခုကို သုံးစွဲခြင်းဖြင့် အဆင်ပြေပါသည်။

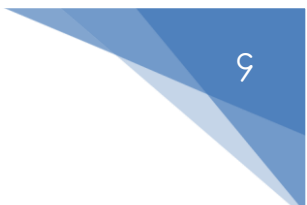

#### <span id="page-4-0"></span>**(၄) Windows 10 Visual Order Keyboard**

- Windows စနစ်တွင် မူလကတည်းက ပါရှိပြီးသော လက်ကွက် ဖြစ်ပါသည်။
- Windows 10, OS Build 1809 ဖြစ်ရန်လိုအပ်ပါသည်။

#### <span id="page-4-1"></span>**(၅) TTF Font File**

- $\textbf{P}$  Installer ဖြင့် ထည့်သွင်းခြင်း မပြုလုပ်ဘဲ TTF file အဖြစ်သာရယူ သုံးစွဲ နိုင်ရန်ဖြစ်ပါတယ်။
- အသုံးပြုမည့် Windows Version နှင့် Microsoft Office Version တို့နှင့် ကိုက်ညီတဲ့ version က ုံစသပခာစွာစ စစ်ရယူ န ုံင်ရန် ဇယာုံးကွက်ပ င ် ခွွဲပခာုံး စ ာ်ပပအပ်ပါသည်။

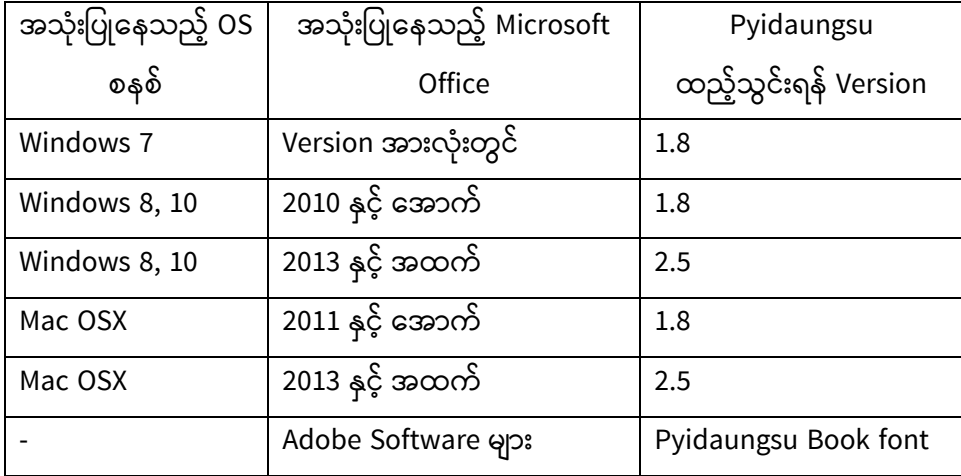

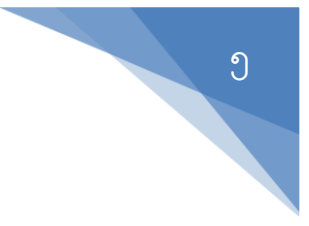

အခန်ုံး( ၂ )

#### <span id="page-5-0"></span>Installation

## <span id="page-5-1"></span>**( ၁ ) Font နှင ့် Keyboard Installer ဖြင ့်ထည ့်သွင့််းဖြင့််း**

a) Installer ကို <u>www.unicodetoday.or</u>g တွင်ရယူပါ။

<span id="page-5-2"></span>**Install** ထည့်သွင်းခြင်း။

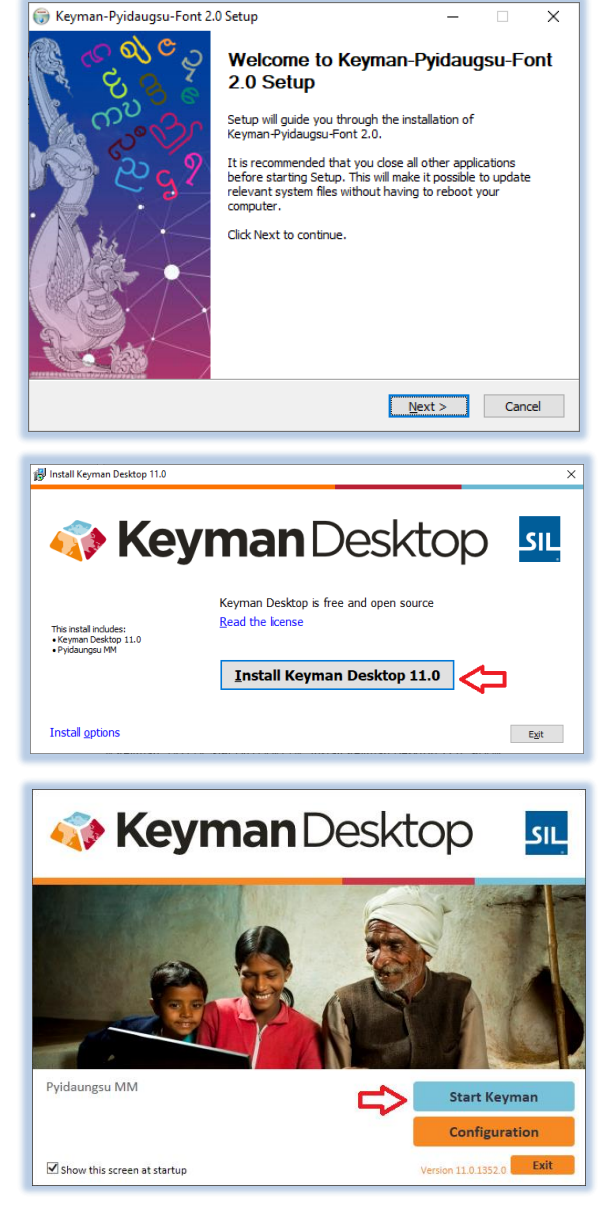

၁။ Download ရယူထားသော ဖိုင်ကို ၂-ချက်နိုပ်၍ Run ပါ။

၂။ Installer စပေါ်လာက Next -> Install ဆက်နိုပ်ပေးပါ။

၃။ Keyman ဆက်သွင်ုံးရန် "Install Keyman Desktop  $11.0$ " နိုပ်ပါ။ ၄။ ခေတ္တစောင့်ပြီးပါက Keyman ထည့်သွင်းခြင်း အလိုလျောက်ပြီးဆုံးသွားပါလိမ့်မည်။

၅။ စာစီ/စာရိုက်ရန် "Start Keyman" နိုပ်၍ဖွင့်ထားရပါမည်။ ( Desktop ပေါ်ရှိ "Keyman Desktop" lcon ကို ၂-ချက်နှိပ်၍လည်း ဖွင့်ထားနိုင်ပါသည်။ )

## <span id="page-6-0"></span>စာစီ/စာရိုက် ပြုလုပ်ခြင်း။

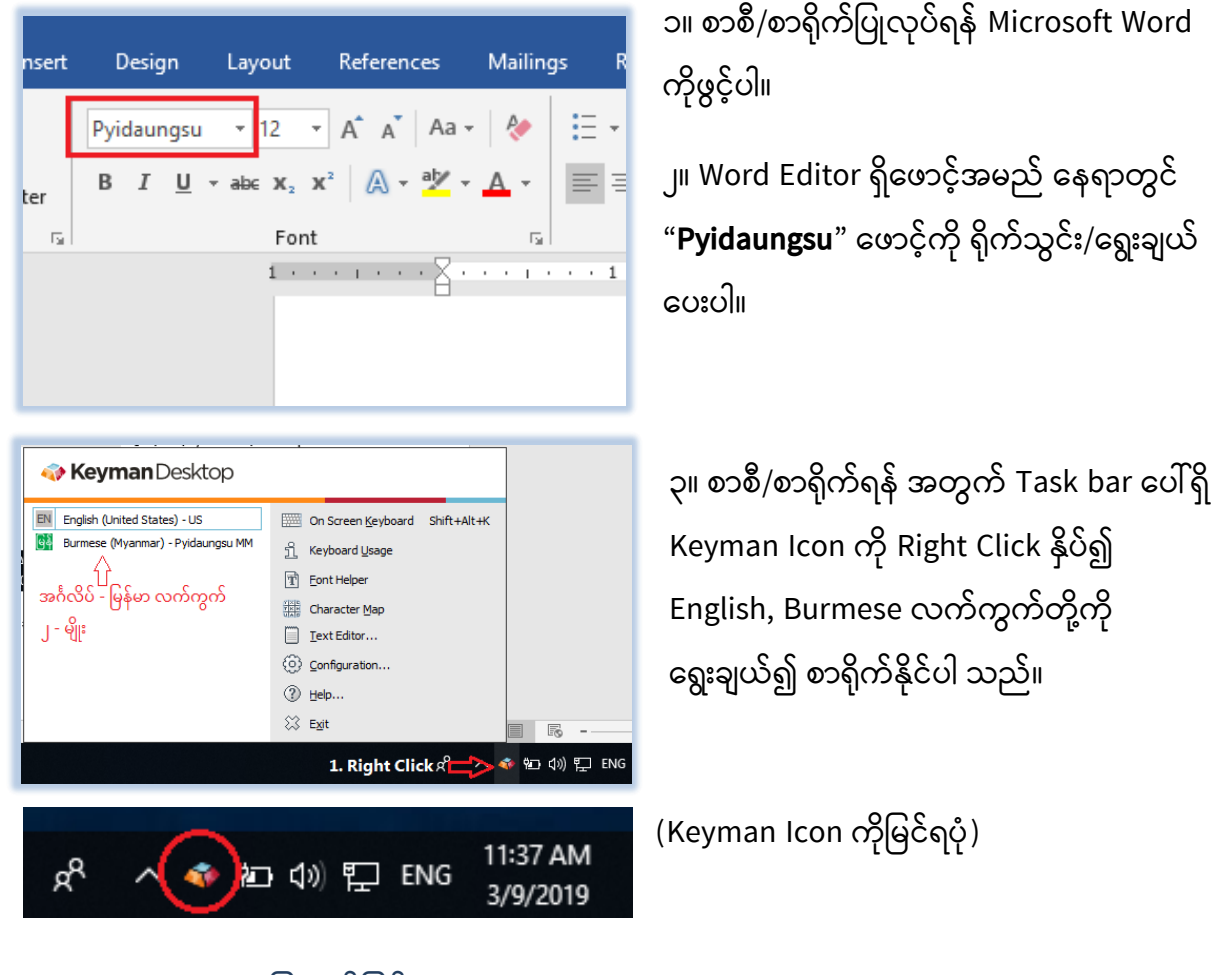

#### <span id="page-6-1"></span>Keyboard Short-cut ပြုလုပ်ခြင်း။

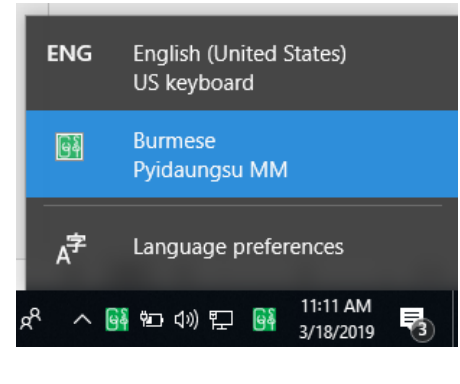

အင်္ဂလိပ် - မြန်မာ Short-Cut ကို (၁) Windows 8, 10 တွင့် "Windows Key + Space bar" တွဲနိုပ်၍ အသုံးပြုနိုင်ပြီး (၂) Windows 7 တွင် "Ctrl + Shift" နှိပ်၍ သုံးနိုင်ပါသည်။ (၃) ၎င်းအပြင်Task bar ရှိ Keyman Icon ကို Right Click

နိုပ်၍ Configuratoin->HotKeys -> Keyboard Layouts တွင် မိမိစိတ်ကြိုက် သတ်မှတ်ကာ အသုံးပြုနိုင်ပါသည်။

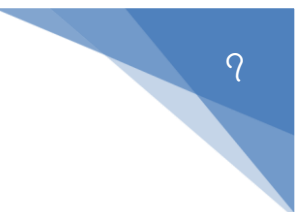

## <span id="page-7-0"></span>**( ၂ ) Font Installer ဖြင ့်ထည ့်သွင့််းဖြင့််း**

- a) Pyidaungsu Font Installer ကို [www.unicodetoday.org](http://www.unicodetoday.org/) တွင်ရယူပါ။
- b) Install ထည့်သွင်းခြင်း။

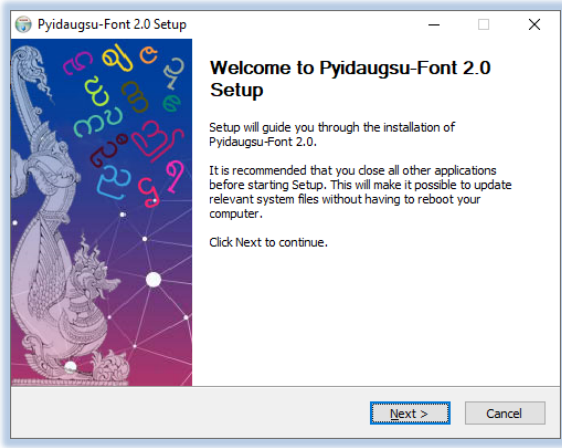

၁။ Download ရယူထားသော ဖိုင်ကို ၂-ချက်နှိပ်၍ Run ပါ။

၂။ Installer စပေါ်လာက Next -> Install ဆက်နိုပ်ပေးပါ။

၃။ Font သွင်းခြင်း ပြီးဆုံးပါသည်။

## <span id="page-7-1"></span>**( ၃ )Keyboard Installer ထည ့်သွင့််းဖြင့််း**

<span id="page-7-2"></span>**Keyman Keyboard** ထည့်သွင်းနည်း/ အသုံးပြုနည်း

■ Font နှင့် Keyboard ပူးတွဲပါဝင်သော Installer ထည့်သွင်းနည်း/ လက်ကွက် အသုံးပြုနည်းကို အထက်တွင် ဖော်ပြခဲ့ပြီးဖြစ်ပါသဖြင့် ပြန်လည်ကြည့်ရှုနိုင်ပါသည်။

#### <span id="page-7-3"></span>**Keyman Keyboard** ဖြုတ်ချနည်း

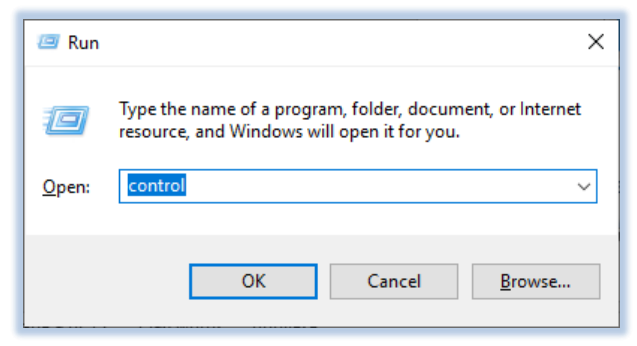

(၁) Start + R (သို့) Win + R နိုပ်ပြီး "control" ဟုရိုက်ထည့်ကာ Control Panel သို့ဝင်ရောက်ပါ။

View devices and printers Add a device Adjust commonly used mobility settings Programs Uninstall a program Uninstall or change a program To uninstall a program, select it from the list and then click Uninstall, Char Organize v Uninstall Change Repair Publisher Name

**Hardware and Sound** 

**Solintel® Graphics Driver Intel Corporation** E KeyMagic version 2.0.0.5 KeyMagic Keyman Desktop 11.0 SIL International Keyman Developer 11.0 SIL International LibreOffice 6.1.3.2 The Document Fo

#### <span id="page-8-0"></span>KeyMagic ထည့်သွင်းနည်း/ အသုံးပြုနည်း

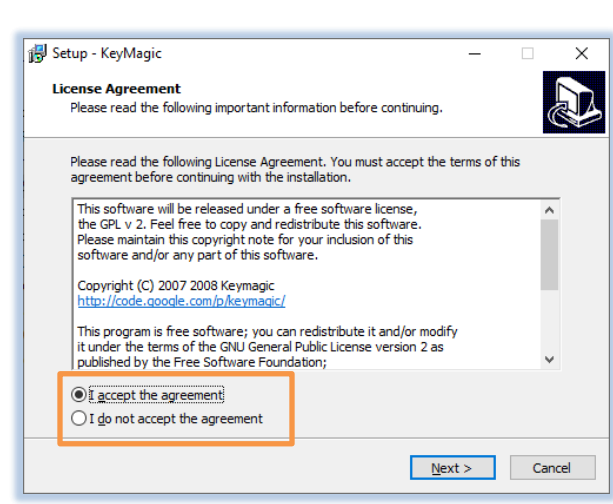

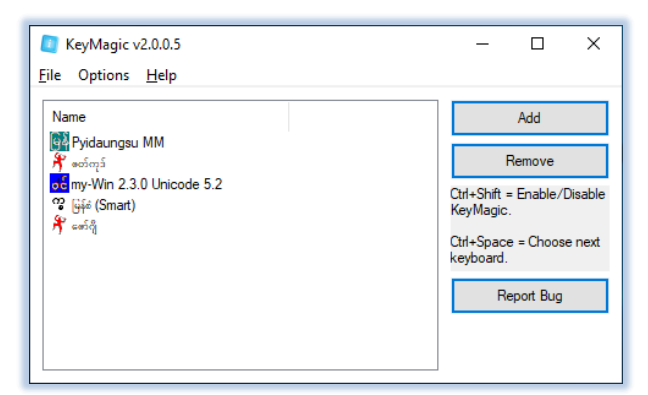

(၂ ) Programs စအာက်က "Uninstall a program" ကိုနိုပ်ပါ။

(၃) "Keyman Desktop 11.0" ကိုရွေးချယ်ပြီး "Uninstall" ကိုနိုပ်ကာ ဖြုတ်ချနိုင်ပါတယ်။

ာ။ KeyMagic-v2.0.0.5.exe ဖိုင်ကို [www.unicodetoday.org](http://www.unicodetoday.org/) တွင်ရယူပါ။ ၂။ Dwonload ရရှ စသာ KeyMagic-<code>V2.0.0.5.exe</code> ဖိုကို ၂ ချက်နှိပ်၍ Run ပါ။

၃။ Agrement ကိုရွေး၍ Next>Next>Install ပြုလုပ်ခြင်းဖြင့် ပြီးစီးပါတယ်။

၄။ Desktop ပေါ်ရှိ KeyMagic ကိုဖွင့်ပြီး လက်ကွက် ၅ မျိုးအနက် အသုံးမပြုလိုသော လက်ကွက်များကို Select လုပ်ကာ Remove နိုပ်၍ ဖယ်ထုတ်ထားနိုင်ပါသည်။

 $P$  a g e  $\Omega$  |  $O$ 

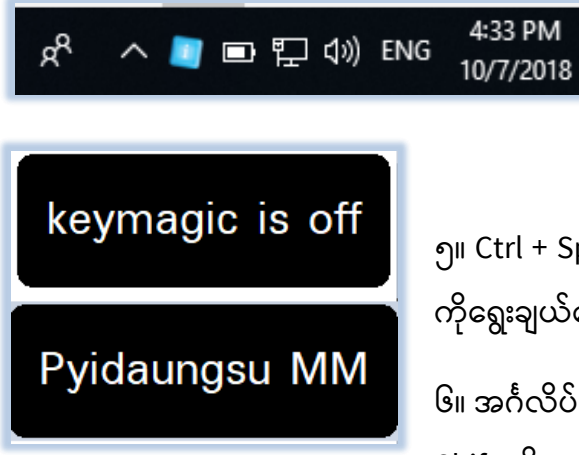

(KeyMagic Icon ကို တွေ့မြင်ရပုံ)

၅။ Ctrl + Space နှ ပ်ပပီုံး "Pyidaungsu MM" ကိုရွေးချယ်ပေးပါ။

၆။ အင်္ဂလိပ် - မြန်မာ ဆက်လက်ရိုက်နိုပ်ရန် အတွက် Ctrl+ Shift ကိုတလှည့်စီနိုပ်၍ စာရိုက်နိုပ်နိုင်ပြီဖြစ်ပါတယ်။

#### <span id="page-9-0"></span>**KeyMagic Keyboard** ဖြုတ်ချနည်း

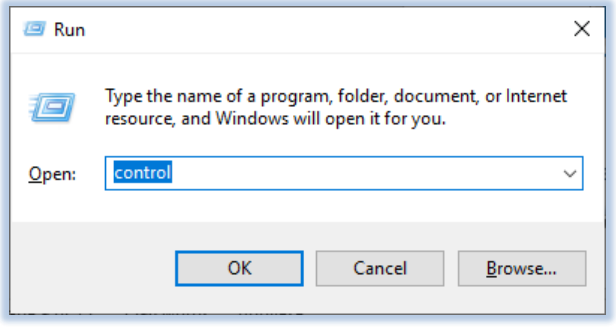

(၁) Start + R (သို့) Win + R နိုပ်ပြီး "control" ဟုရိုက်ထည့်ကာ Control Panel သို့ဝင်ရောက်ပါ။

**Hardware and Sound** View devices and printers Add a device Adjust commonly used mobility settings Programs Uninstall a program

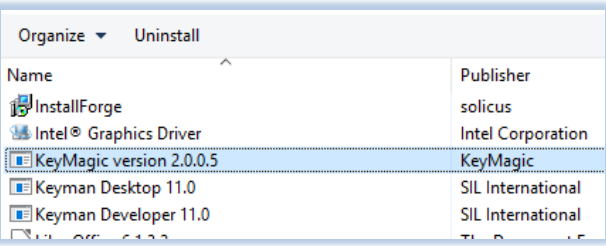

(၂ ) Programs စအာက်က "Uninstall a program" ကိုနှိပ်ပါ။

(၃) "KeyMagic" ကိုရွေးချယ်ပြီး "Uninstall" ကိုနိုပ်ကာ ဖြုတ်ချနိုင်ပါတယ်။

#### <span id="page-10-0"></span>**( ၄ )Windows 10 Visual Order Keyboard လက်ကွက်ဖွင ်နည််း**

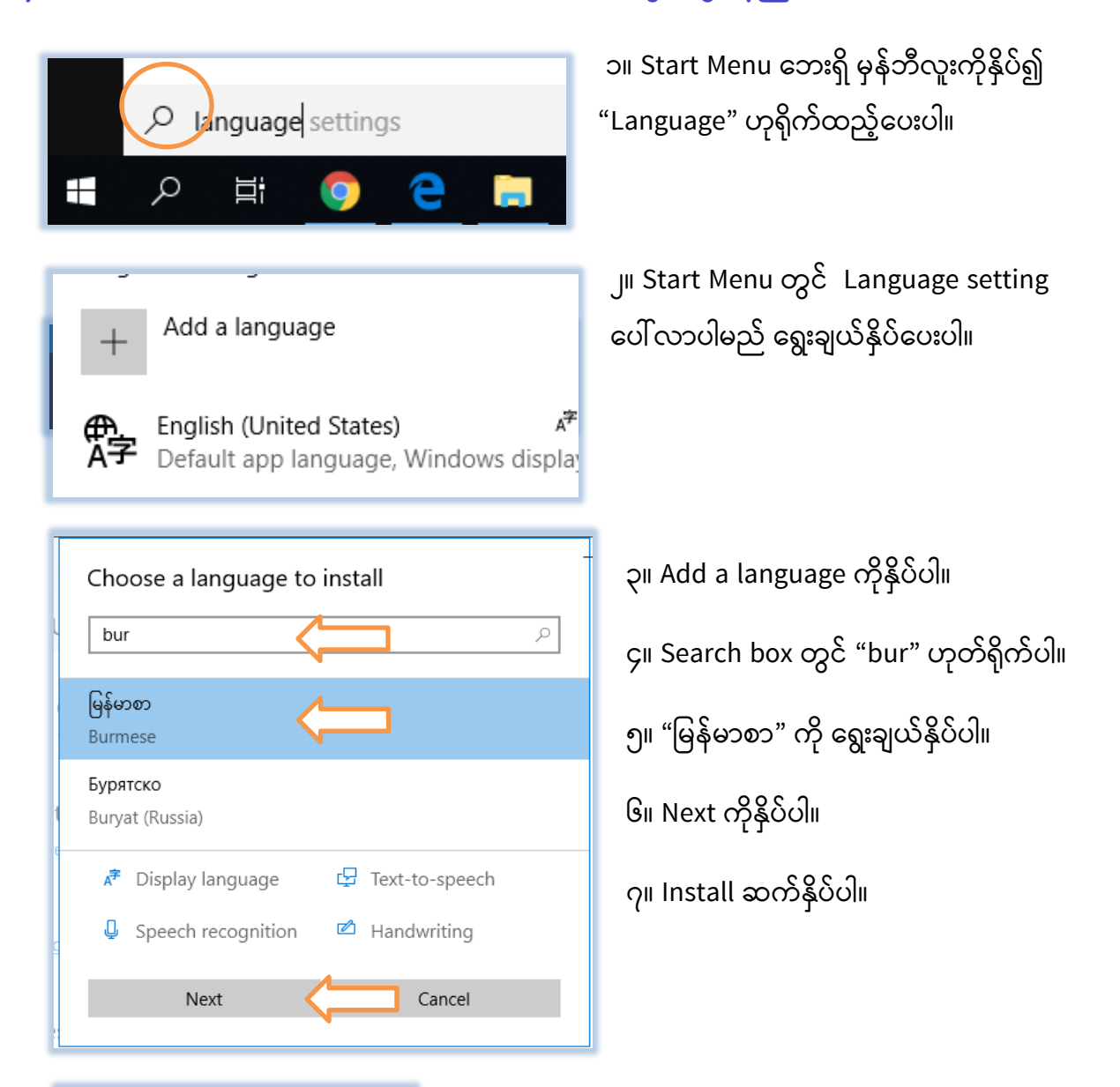

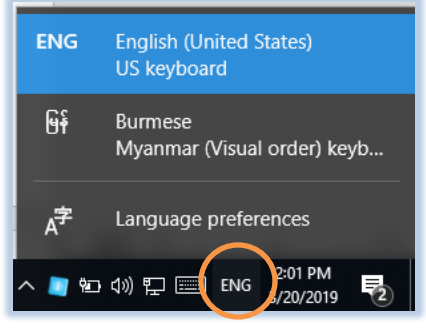

၈။ Task bar ၏ Keyboard လက်ကွက် ကိုနိုပ်ကြည့်လျှင် English – Burmese လက်ကွက်တို့ကို တွေ့ရမှာဖြစ်ပါတယ်။ ၉။ Short-cut အဖြစ် Win + Space တွဲနိုပ်၍ အင်္ဂလိပ် -မြန်မာ ပြောင်းလဲရိုက်နိုပ်နိုင်ပါတယ်။

#### <span id="page-11-0"></span>Windows 10 လက်ကွက်ဖြုတ်နည်း

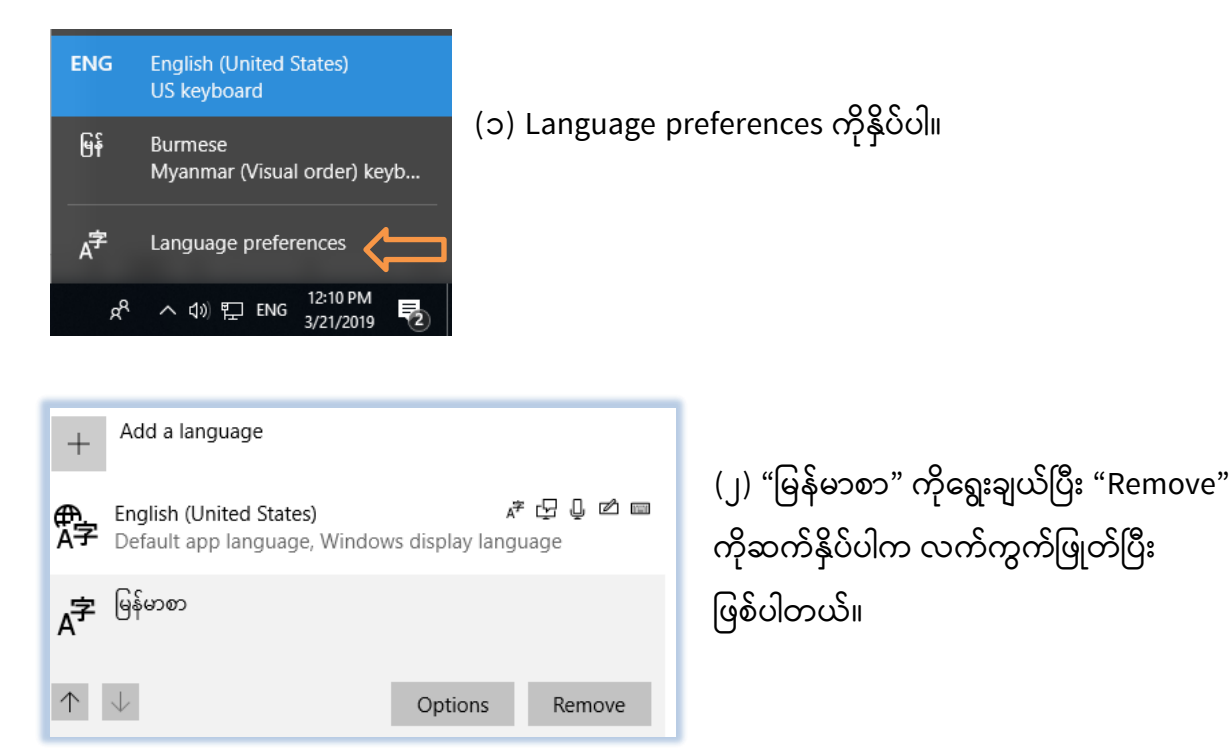

## <span id="page-11-1"></span>**( ၅ ) TTF Font File ဖဖင ်ထည ်သွင််းဖြင််း**

အသုံးပြုမည့် Windows Version နှင့် Microsoft Office Version တို့နှင့် ကိုက်ညီတဲ့ version ကို ဇယားကွက်တွင် ဖော်ပြခဲ့သည့်အတိုင်း ရယူရန်ဖြစ်ပါတယ်။

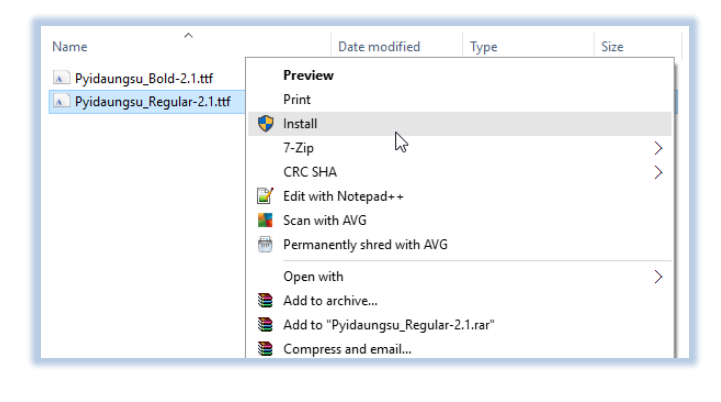

၁။ Pyidaungsu Regular နှင့် Bold font ttf ဖိုင်ကို [www.unicodetoday.org](http://www.unicodetoday.org/) တွင်ရယူပါ။

၂။ Download ရယူထားသော Font ကို Rclick နိုပ်ပြီး pop up မှတဆင့် " Install" ကိုနိုပ်ပါ။

 $P$  a g e  $20$  |  $O$ 

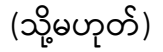

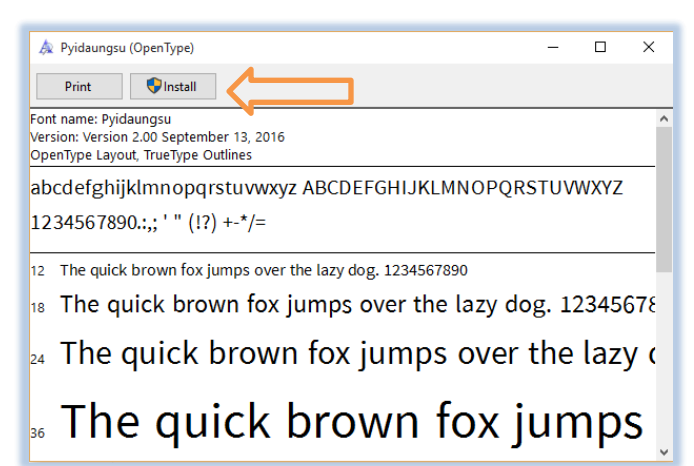

၃။ Download ရယူထားသော Font ကို ၂ချက်နှိပ်၍ " Install" နှိပ်လျှင် ဖောင့်သွင်းခြင်းပြီးမြောက်ပါသည်။

#### <span id="page-12-0"></span>Font ဖြုတ်/ဖျက်ခြင်း

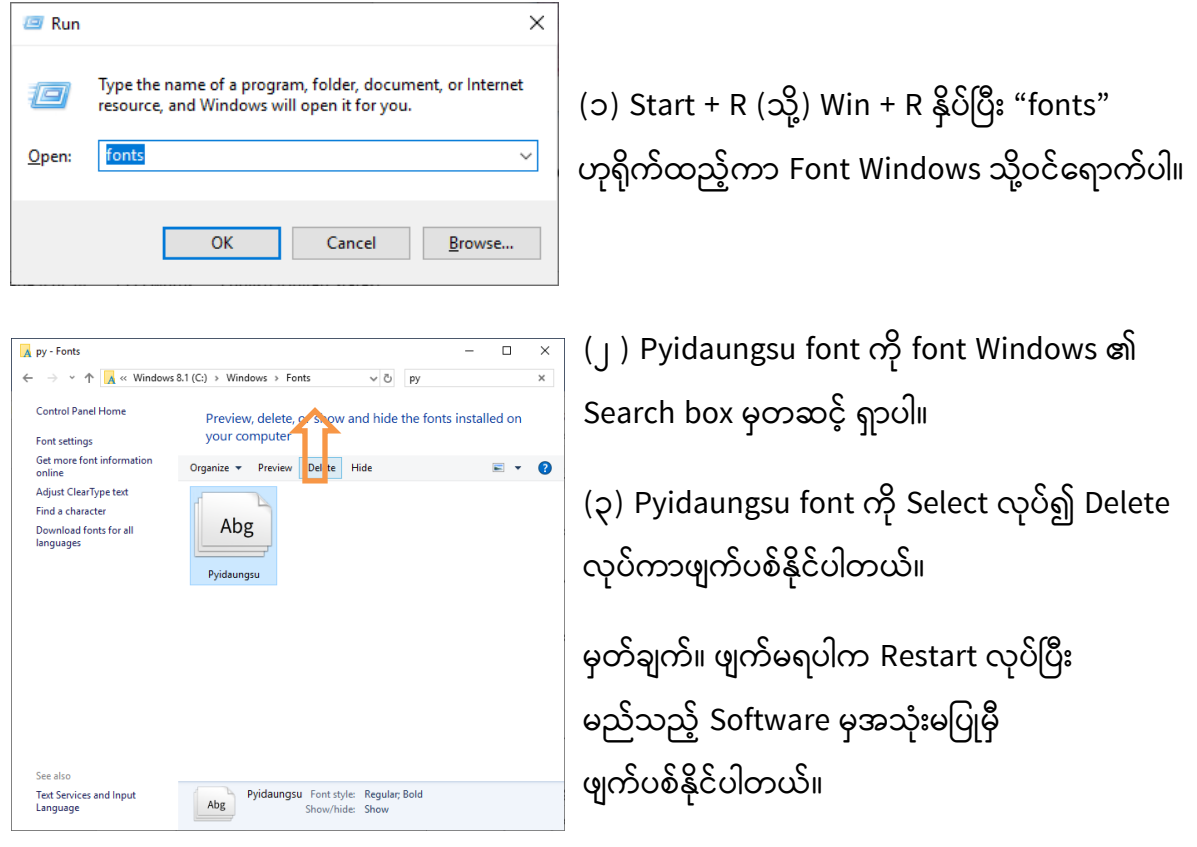

P a g e  $2$  J  $\sigma$ 

အခန်ုံး ( ၃ )

## <span id="page-13-0"></span>Pyidaungsu MM လက်ကွက် ဇယာုံး

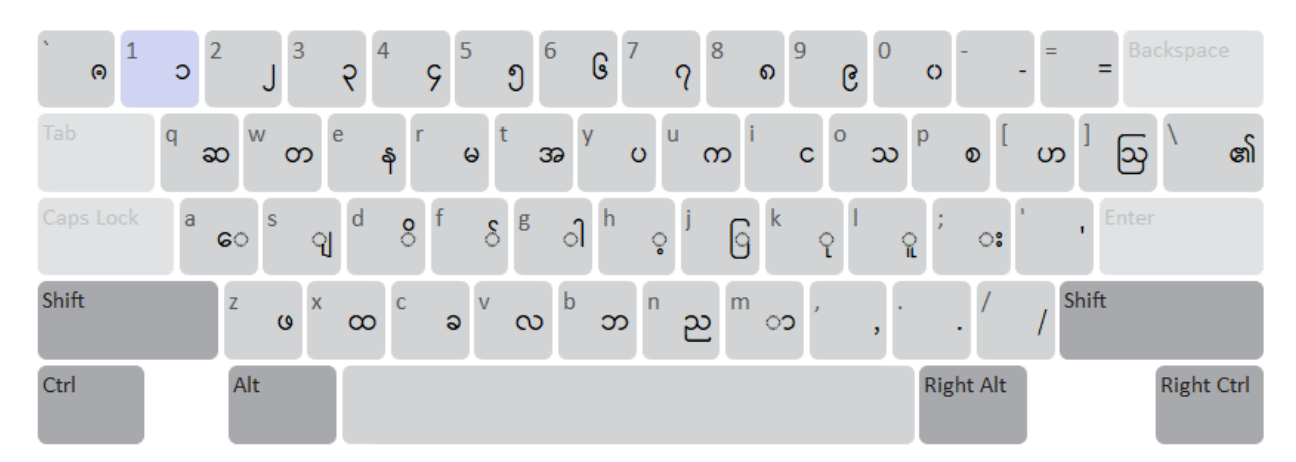

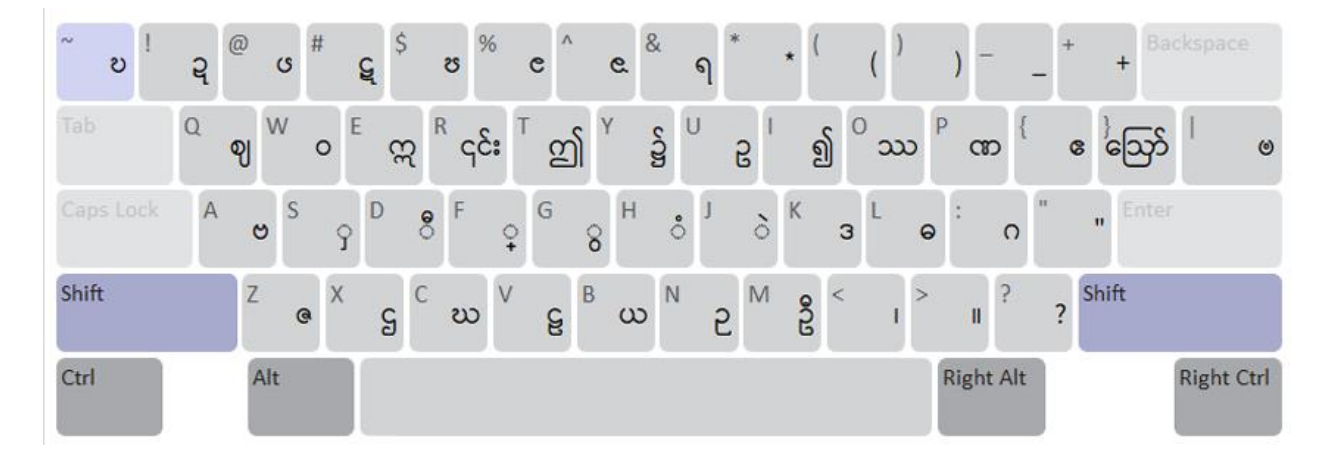

<u>၁၃</u>

#### Page  $\log | \log$

#### ပြင်ဆင်ပေးပါလိမ့်မည်။

<span id="page-14-3"></span>၃။ နမူနာစာရိုက်နည်း ရရစ် အက္ခရာကို ဗျည်းနောက်မှ ရိုက်ရပါမည်။ ိ ု ၊ ု ံ ၊ ံ ့ ကဲ့သိုသောအပေါ် အောက် စာလုံးများကို နှစ်သက်ရာ အရင်ရိုက်နိုင်ပါသည်။ ၎င်းအစီအစဉ်များကို တမျိုးတည်း ဖြစ်စေရန် အလိုလျောက်

- 4. သရရစ် 'ဩ' နှင့် အက္ခရာအော 'ဩ' [key ']'] မတူပါ
- 
- 
- 3. ညလေး 'ဉ ' [key 'N'] နှင့် အက္ခရာအု 'ဥ' [key 'U'] မတူပါ
- 
- 
- 2. စလုံးရပင့် 'ဈ' နှင့် ဧမြင်ဆွဲ 'ဈ' [key 'Q'] မတူပါ
- 
- 
- 
- 1. သုည '၀' [key '0'] နှင့် ဝလုံး '၀' [key 'W'] မတူပါ
- 
- <span id="page-14-2"></span>၂။ မတူကွဲပြားသော အက္ခရာများ

စာလုံးပုံ <sup>|</sup> စာလုံးပေါင်းပုံ <sup>|</sup> အင်္ဂလိပ်ကီးခလုတ်  $\zeta = \begin{bmatrix} \zeta + 2 + \zeta \\ 1 + 1 + \zeta \end{bmatrix}$  # + F + X ဏ္ဌ ဏ္ + ္ + ဌ P + F + X ဍ္ဎ ဍ + ္ + ဎ ! + F + ~ ဏ္ဍ ဏ္ + ္ + ဍ P + F + !

<span id="page-14-1"></span>စာလုံးဆင့်များရိုက်နှိပ်လိုပါက အဆင့်ခလုတ် [ F ] shift + f ကိုရိုက်နှိပ်ပြီး ဆင့်လိုသော အက္ခရာကို

ဆက်ရိုက်လိုက်ပါက စာလုံးဆင့် ဖြစ်သွားပါလိမ့်မည်။

တွေ့ ရမည်မဟုတ်ပါ။ စာလုံးပေါင်း သတ်ပုံအတိုင်း ရိုက်နိုပ်သွားပါက လိုချင်သော စာလုံးပုံစံကို ၁။ ပါဠ်ဆင့် ( စာလုံးဆင့် )များ ရိုက်သွင်းနည်း

မြန်မာလက်ကွက် ဇယားသည် ဝင်းလက်ကွက် နှင့် အများအားဖြင့် ဆင်တူပါသည်။ မြန်မာယူနီကုဒ်သည်

အက္ခရာတစ်ခုမှ ပုံသဏ္ဌာန် ကွဲပြားသော စာလုံးပုံ အမျိုးမျိုးကို ခလုတ်တခုတည်း (ကုဒ်တစ်ခုတည်း )

ကီးဘုတ်ပေါ်တွင် ရရစ်တခုသာ တွေ့ရပါမည်။ ထို့အတူ တစ်ချောင်းငင် နှစ်ချောင်းငင် အရှည် ကိုလည်း

ဖြင့်တည်ဆောက်ထားပါသည်။ ဆိုလိုသည်မှာ ရရစ် ( အကြီး အသေး အပြတ် ) အမျိုးမျိုး မရှိပါ။

## အလိုလျောက် ပြောင်းလဲ ပေးပါလိမ့်မည်။

<span id="page-14-0"></span>**စာရ ိုက့်နည့််း**

**OG** 

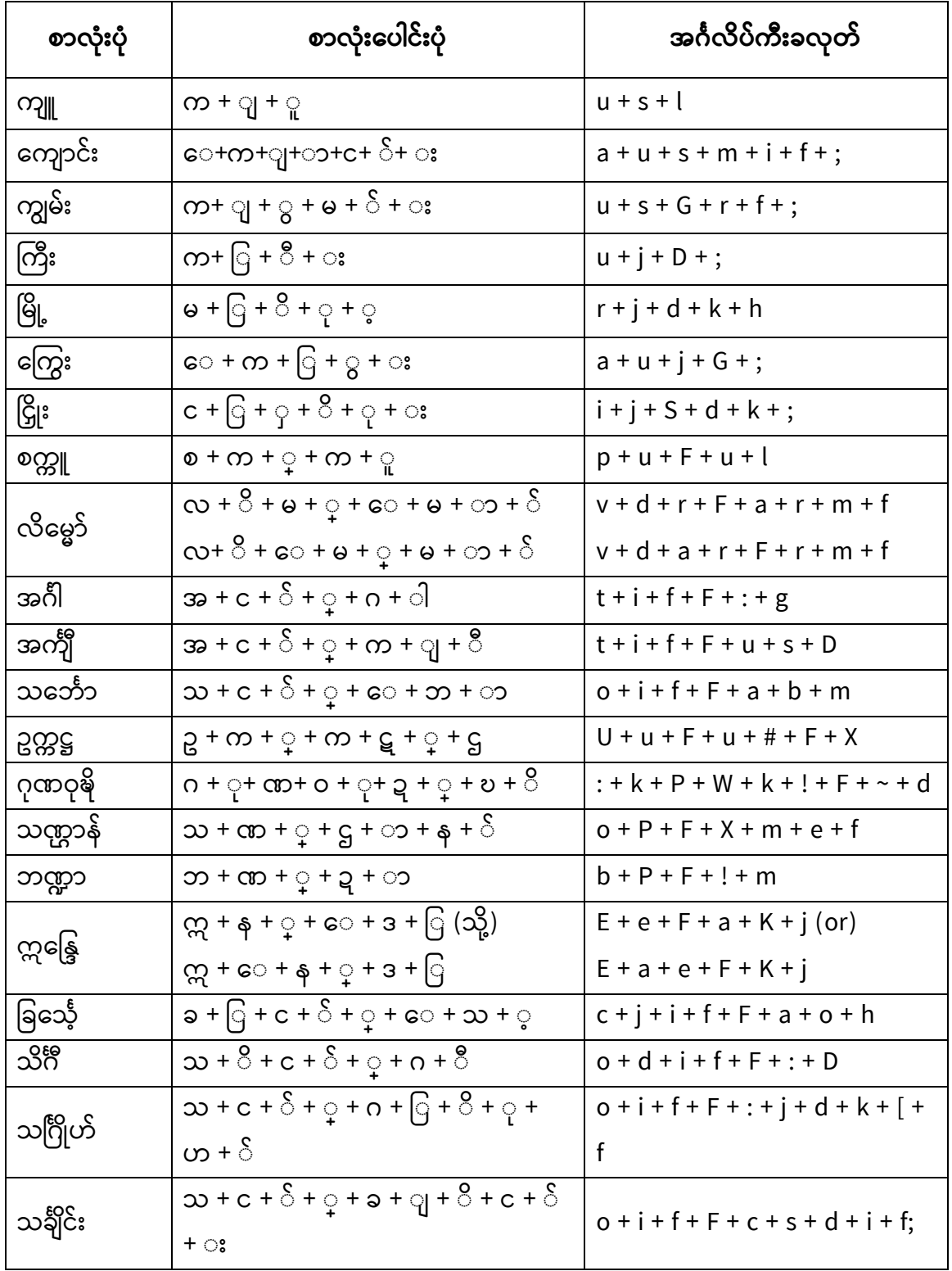

အခန်ုံး ( ၄ )

## <span id="page-16-0"></span>အမေးများသော အခက်အခဲများ

<span id="page-16-1"></span>(၁) Windows 7 တွင် Keyman 11.0 ထည့်မရဖြစ်နေခြင်း

Keyman 11.0 ထည့်မယ်ဆို IE 9 နှင့်အထက်ဖြစ်မှ အဆင်ပြေပါတယ်။ Windows update ပြုလုပ်ပေးနိုင်သလို KeyMagic ထည့်သွင်း၍သော်လည်းကောင်း ယခင် Myanmar3 လက်ကွက်ဖြင့်သော်လည်း သုံးစွဲနိုင်ပါတယ်။

## <span id="page-16-2"></span>(၂) Office 2010 တွင် Pyidaungsu font အမှန်မထွက်ပခင်ုံး

Pyidaungsu 2.5 Version ကိုထည့်သွင်းမိလို့ဖြစ်ပါတယ်။ Office 2010 အတွက် Pyidaungsu 1.8 ကိုထည့်သွင်းရမှာဖြစ်ပါတယ်။ အထက်ဖော်ပြခဲ့တဲ့ (၅)TTF Font File ဇယားအတိုင်း Office version, Windows version တို့ကိုစိစစ်ပြီး ကိုက်ညီသော Pyidaungsu font ကိုရယူ ထည့်သွင်းရမည်ဖြစ်ပါသည်။

## <span id="page-16-3"></span>(၃) Office 2013, 2016 တို့တွင် အမှန်မထွက်ခြင်း

Office 1013, 2016 တို့ကို Windows 8, 10 တွင် အသုံးပြုနေပါက Pyidaungsu 2.5 ကိုထည့်သွင်းရမှာ ဖြစ်ပါတယ်။ ထို့အတူ Myanmar3-2018 ကိုလည်းထည့်သွင်းနိုင်ပါတယ်။ ယခင် Myanmar3 (သို့) Pyidaungsu-1.8 ကိုသာ အသုံးပြုနေသည့် အခြေအနေတွင် စာမမှန်ခြင်းအတွက် အောက်ဖော်ပြပါ နည်းလမ်းကို ပြုလုပ်သုံး စွဲနိုင်ပါတယ်။

(၁) စာသားများကို Select လုပ်ပါ။

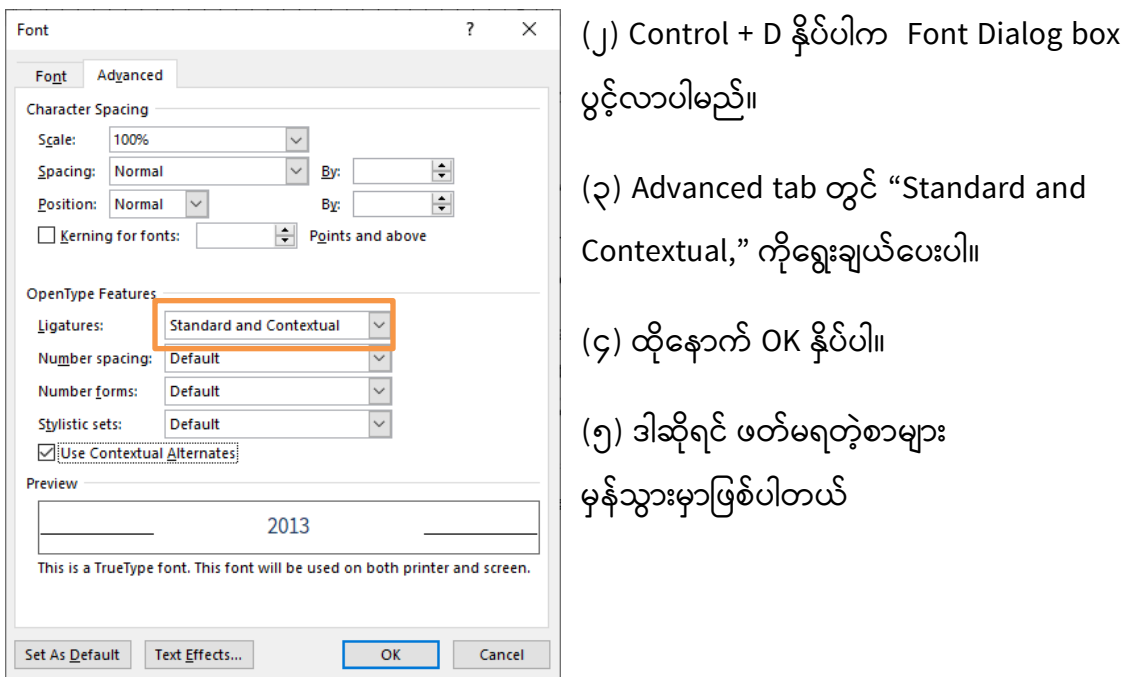

<span id="page-17-0"></span>(၄) စာမျက်နှာ နံပါတ် တပ်မရဖြစ်ခြင်း

- "Pyidaungsu Numbers" ကို "Myanmar2 ex" ကဲ့သို့အသုံးပြု၍ စာမျက်နှာနံပါတ်ကို တပ်ပေးနိုင်ပါသည်။
- $\bullet$  တပ်ဆင်ပုံမှာ အင်္ဂလိပ်စာမျက်နှာ နံပါတ်အား Select လုပ်၍ Pyidaungsu Numbers font အမည်သို့ ရွေးချယ်ကာ ပြောင်းပေးရုံသာဖြစ်ပါတယ်။ လက်နှင့်ရိုက်သွင်းလျှင် မရပါ။

## <span id="page-17-1"></span>(၅) ယပင့်ရိုက်ရင် အသတ်ထွက်တယ်၊ ရရစ်ရိုက်ရင် ယပင့်ထွက်နေတယ်

ZawGyi ကီးဘုတ်အသုံးပြုပြီး စာရိုက်နေလို့ဖြစ်ပါတယ်။ Pyidaungsu MM လက်ကွက်သို့မဟုတ် တခြားသော ယူနီကုဒ်လက်ကွက်များကို မှန်ကန်အောင် ရွေးချယ်ပြီး သုံးစွဲရမှာဖြစ်ပါတယ်။

#### <span id="page-17-2"></span>(၆)အင်္ဂလိပ်လက်ကွက် ရိုက်မရတော့လို့ပါ

Windows Keyboard လက်ကွက်တွင် ZawGyi ဖြစ်နေလို့ပါ (US English) ကို အမှန်ချက် ပြန်ထားပေးပါ။

#### <span id="page-17-3"></span>(၇) Execl 2016 တွင် စာအပြည့်အစုံ မပေါ်ပါ

Windows 10 ဆိုရင် OS ကို 1809 အထိ Update ပြုလုပ်ပေးပြီး Myanmar Visual Order Keyboard ဖြင့်သုံးစွဲနိုင်ပါတယ်။ Windows 8 အပါအဝင် OS Build 1809 မရှိသော စက်များအနေဖြင့်

Burmese, Myanmar (Phonetic) Keyboard ကိုသုံးစွဲနိုင်ပါတယ်။ Phonetic Keyboard အသုံးပြုလျှင် သဝေထို "ေ" ကို ဗျည်း နှင့် ပင့် ရစ် ဆွဲ ထိုး တို့၏နောက်တွင်သာ ရိုက်နှိပ်သုံးစွဲရမှာ ဖြစ်ပါတယ်။

<span id="page-18-0"></span>(၈) Excel Cell ကွက်တွင် Keyman က English ပြောင်းသွားခြင်း

Keyman အစား KeyMagic ထည့်သွင်း၍ သုံးစွဲပါ။

<span id="page-18-1"></span>(၉) Number Keypad တွင် KeyMagic မြန်မာ ဂဏန်းမရခြင်း

- KeyMagic 2.0.0.6 ကိုထည့်သွင်း သုံးစွဲပါ။ 2.0.0.5 အထိမရသေးပါ။ (သို့မဟုတ်)
- Cell တကွက်ကို မြန်မာဂဏန်း သတ်မှတ်ပြီး ထို Cell ကို Copy ပွား၍အသုံးပြုနိုင်ပါတယ်။ နည်ုံးလမ်ုံးမှာ-

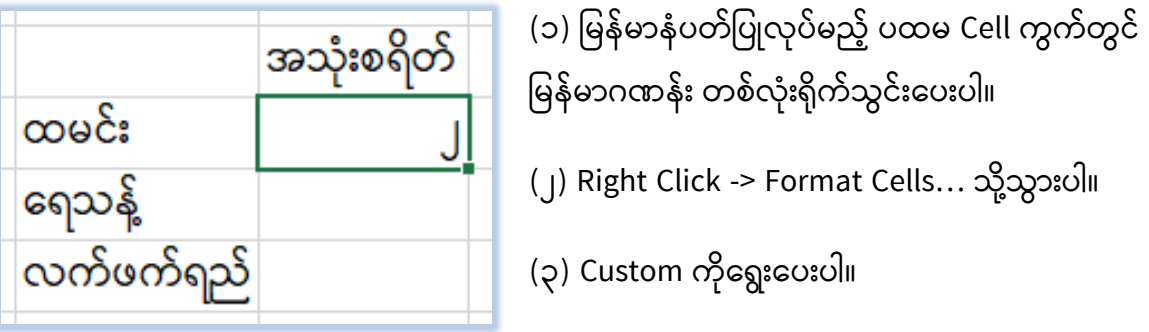

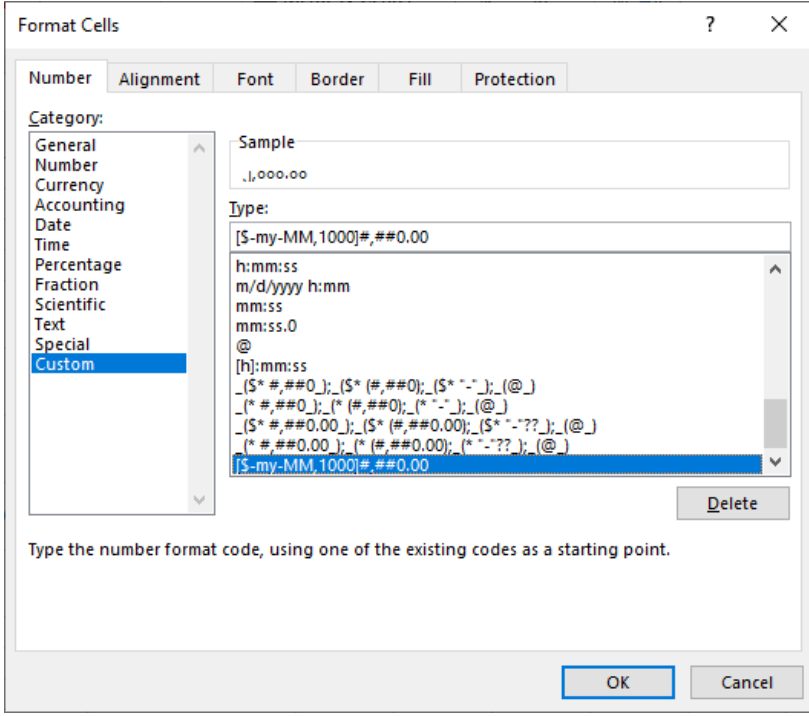

![](_page_19_Picture_122.jpeg)

(၄) [\$-10000455]#,##0.00 (or) [\$-my-MM,1000]#,##0.00 ရွေးပေးပါ။ Type: ကတဆင့်လည်း ရိုက်သွင်းပေးနိုင်ပါတယ်။ ပြီးရင် OK နှိပ်ပါ။

(၅) ပြီးရင် Cell ကွက်ကို Copy ပွားပေးပါ။

(၆) Num Keypad ကိုအသုံးပြု၍ ဆက်လက်အသုံးပြု နိုင်ပြီဖြစ်ပါတယ်။

<span id="page-19-0"></span>(၁၀) Excel Cell ကွက်တွင် စာနှင့် ဂဏန်းကို series ဆွဲရာ English ဂဏန်းပြောင်းသွားခြင်း Pyidaungsu Numbers font ကိုသုံးစွဲပါ။

<span id="page-19-1"></span>(၁၁) Office 365 ကို Browser ဖြင့်အသုံးရာတွင် အဆင်မပြေဖြစ်နေခြင်း

![](_page_19_Picture_6.jpeg)

![](_page_19_Picture_123.jpeg)

(၁) Review Tab မှ တဆင့် Language မျှားကိုနှိပ်ပါ။ "Set Proofing Language" ကိုနှိပ်ပါ။

(၂) Burmese ရွေးပေးပြီး "Do not check spelling or grammer" ကိုအမှန်ချက် လုပ်ရပါမယ်။

Page  $20 | 10$ 

<span id="page-20-0"></span>(၁၂) Print ထုတ်ရာတွင် စာမမှန် ဖြစ်သွားခြင်း

- Pyidaungsu Font Version 1.8.3 ကိုလဲလှယ်ထည့်သွင်းပေးပါ။ ဖောင့်အဟောင်းကို အရင်ဖျက်ပစ်ရပါမယ်။ (သို့မဟုတ်)
- Printing Page setup တွင် Output size တွင် "Match Paper Size" ထားပေးပါ။ (သို့မဟုတ်)
- PDF file ပြောင်းပြီးမှ ထုတ်ပါ။
- <span id="page-20-1"></span>(၁၃) Bold သို့မဟုတ် Regular တမျိုးမျိုးတွင် စာမမှန် ဖြစ်သွားခြင်း
	- Pyidaungsu Font Version လွဲမှားစွာ ထည့်သွင်းထားလို့ဖြစ်ပါတယ်။ အမှားဖြစ်ပေါ် နေသော အမျိုးအစားကို ဖျက်ပစ်ပြီး၊ ဇယားကွက်ဖြင့်ပြထားသည့် သင့်တော်သော Version ကိုထည့်ပေးပါ။

<span id="page-20-2"></span>(၁၄) KeyMagic တင်ပြီး စော်ဂျီဖောင့် သုံးမရတော့ဘူး

- KeyMagic တွင်ပါဝင်သော ( ဇော်ဂျီ လက်ကွက်) ကိုရွေးချယ်ပြီး အသုံးပြုနိုင်ပါတယ်။
- <span id="page-20-3"></span>(၁၅) သုညပေါ်တွင် လုံးကြီးတင်ဖြင့် (ကျပ်) သင်္ကေတအဖြစ် သုံးမရခြင်း
	- ဝိ, ဝီ, ဝု, ဝူ, ဝဲ, ဝံ, ဝါ တို့ကို သုညဖြင့် လွဲမှားစွာ အသုံးပြုနေနိုင်သဖြင့် Pyidaungsu MM လက်ကွက်တွင် ပိတ်ထားရခြင်းဖြစ်ပါသည်။

<span id="page-20-4"></span>(၁၆) ဝစ်စနှစ်လုံးပေါက်ကို (နာရီ၊ မိနစ်) သင်္ကေတအဖြစ် သုံးမရခြင်း

• Colon sign (:) ဖြင့်အသုံးပြုနိုင်ပါသည်။

<span id="page-20-5"></span>(၁၇) သင်္ချာသင်္ကေတ ( $\times$  ÷) ဘယ်လိုရိုက်ရသလဲ

- Microsoft Word တွင် Alt နှင့် (+) အပေါင်းလက္ခဏာ တွဲနှိပ်ပါက ရွေးစရာများပေါ် လာမည်ဖြစ် ါသည့်။
- အခြား Editor များအတွက် Character Map မှ ကူယူ၍အသုံးပြုနိုင်ပါတယ်။

စကျုံးဇူုံးတင်ပါသည်။

P a g e  $10$  |  $10$ ဆန်ုံးထွန်ုံး